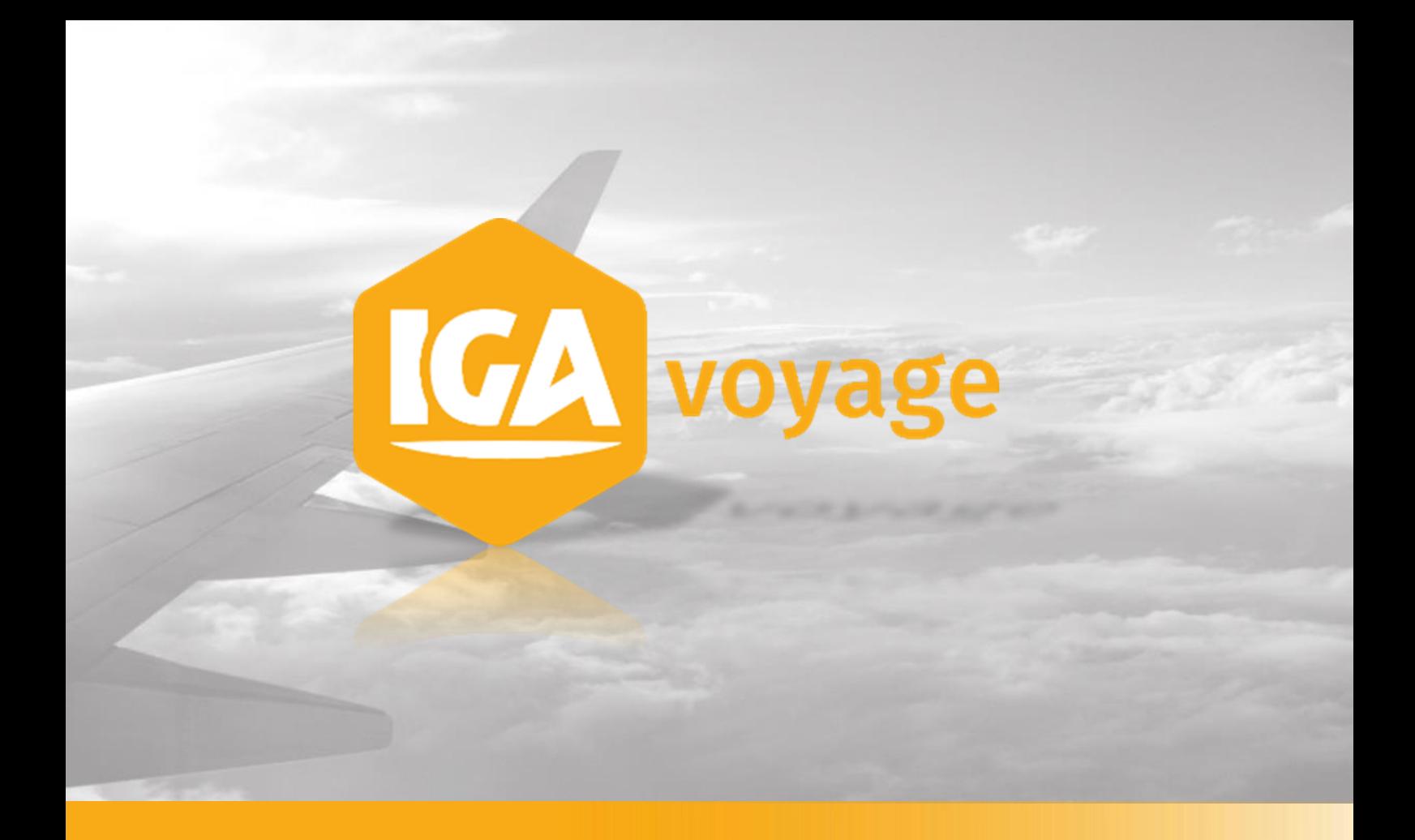

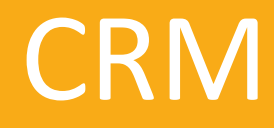

## **Sommaire**

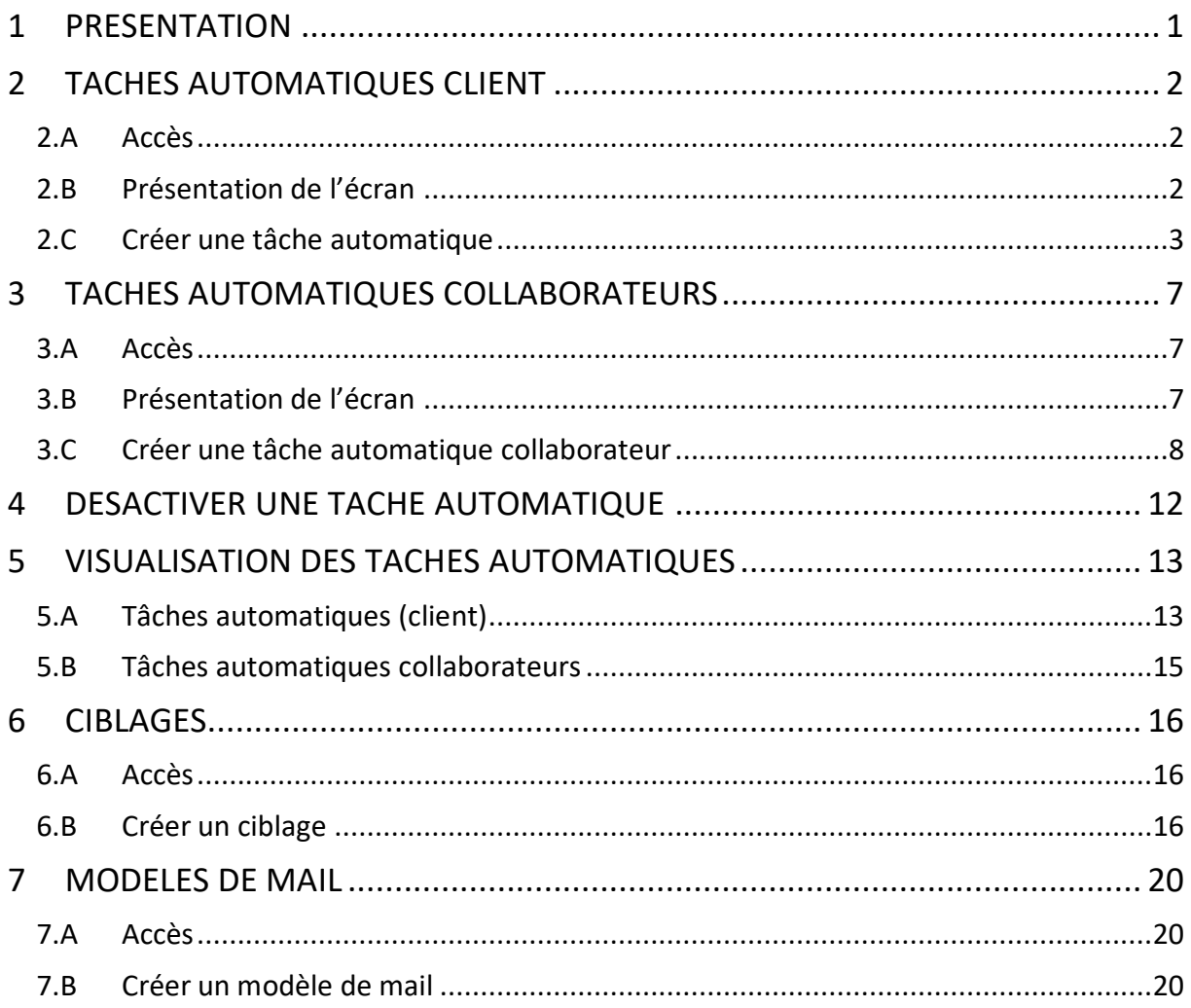

## <span id="page-2-0"></span>**1 PRESENTATION**

Cette partie présente la gestion des tâches automatiques du CRM ainsi qu'un rappel sur la création d'un ciblage et d'un modèle de mail.

On distingue deux types de tâches automatiques:

#### **Les tâches automatiques (clients)**

Ces tâches permettent d'envoyer un email ou un sms à un client s'il fait partie du ciblage spécifié.

#### **Les tâches automatiques collaborateurs**

Ces tâches permettent de créer des tâches à un collaborateur de la société lorsqu'il est responsable d'un dossier voyage constituant le ciblage spécifié.

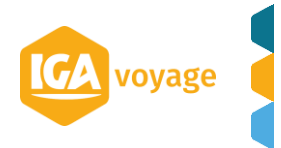

**CRM Manuel utilisateur V2.0.19 IGA T-9**

# <span id="page-3-0"></span>**2 TACHES AUTOMATIQUES CLIENT**

Les tâches automatiques permettent d'envoyer un email/sms à un ciblage suivant une périodicité.

<span id="page-3-1"></span>Si le ciblage est dynamique, il est recalculé avant chaque envoi.

## 2.A Accès

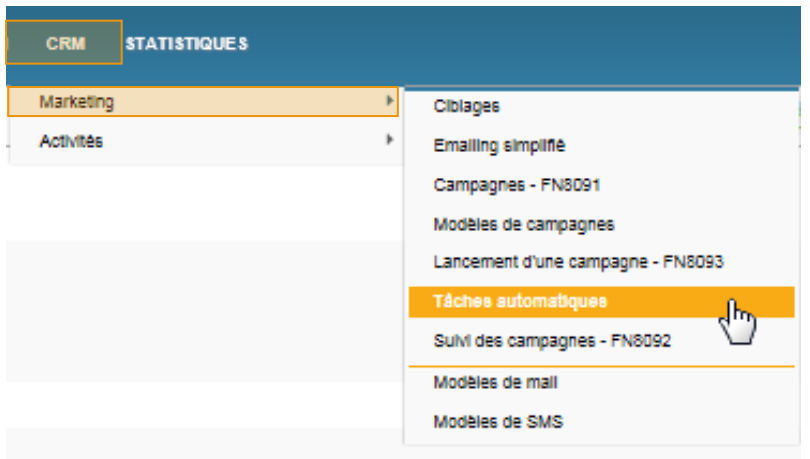

## 2.B Présentation de l'écran

<span id="page-3-2"></span>L'écran des tâches automatiques se présente de la façon suivante :

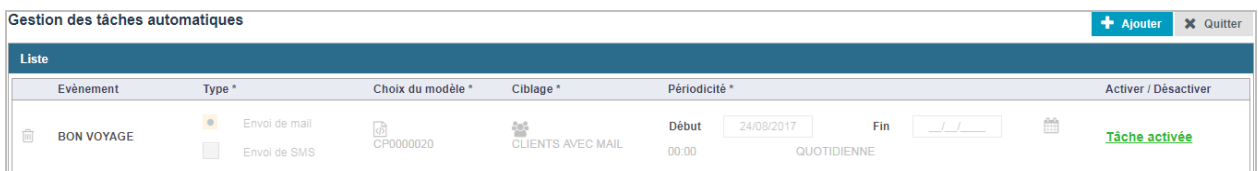

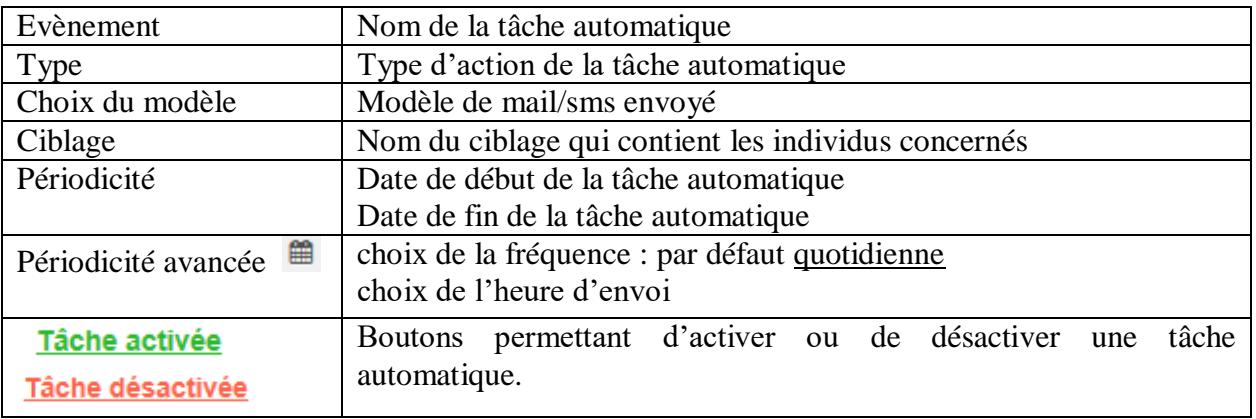

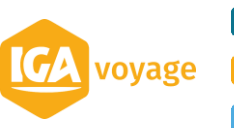

Pour cet exemple, l'objectif de la tâche automatique présentée est d'envoyer un email à tous les clients qui partent dans les 5 jours pour leur souhaiter un bon voyage. Cette tâche est quotidienne, le ciblage est donc dynamique, c'est-à-dire renouvelé tous les jours.

### 2.C Créer une tâche automatique

<span id="page-4-0"></span>**Prérequis** : accès à l'écran des tâches automatiques (point 2.A)

Pour créer une tâche automatique, il convient de cliquer sur le bouton **Ajouter** présent en haut de l'écran.

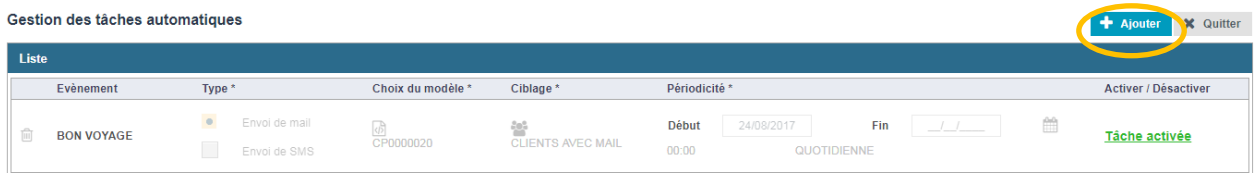

Le système affiche un pop-up pour saisir le nom de la tâche.

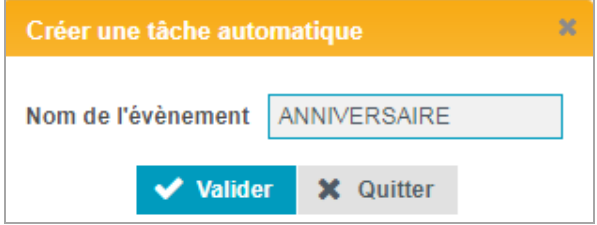

Cliquer sur le bouton vuiller pour finaliser la création. La tâche est affichée à l'écran.

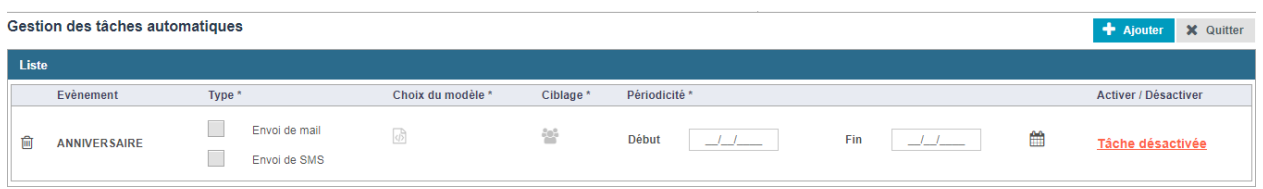

#### Choisir le type de tâche automatique en sélectionnant **Envoi de mail** ou **Envoi de SMS**.

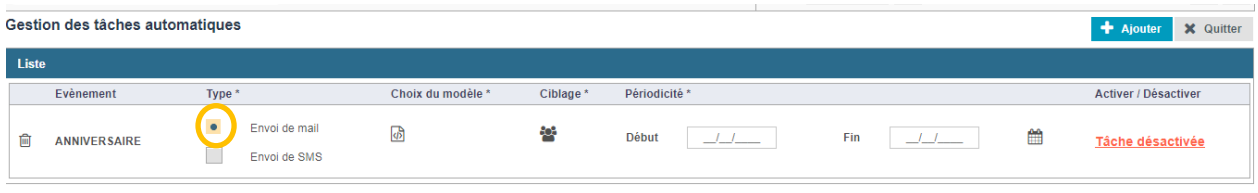

### Cliquer sur le bouton **Choix du modèle**.

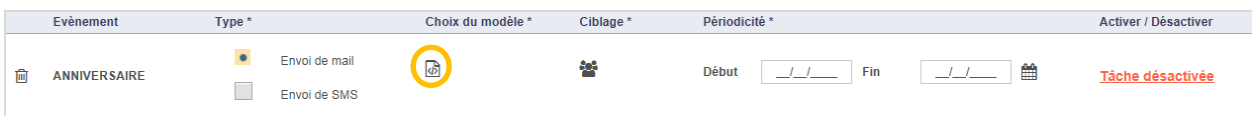

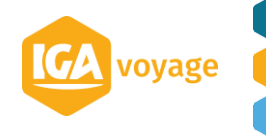

Un pop-up est affiché pour vous permettre de choisir un modèle de mail/sms existant ou de créer un nouveau modèle.

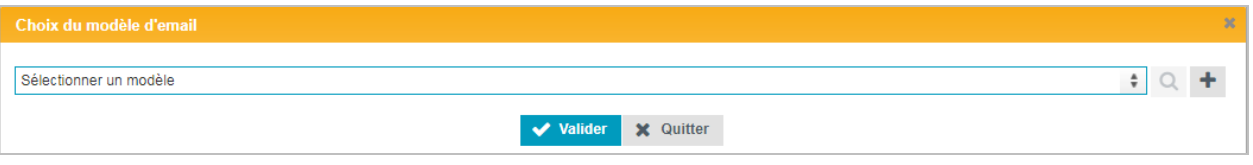

Sélectionner votre modèle (préalablement créé depuis CRM/ Marketing/modèle de mail ou modèle de SMS) et cliquer sur le bouton vuller pour enregistrer votre choix.

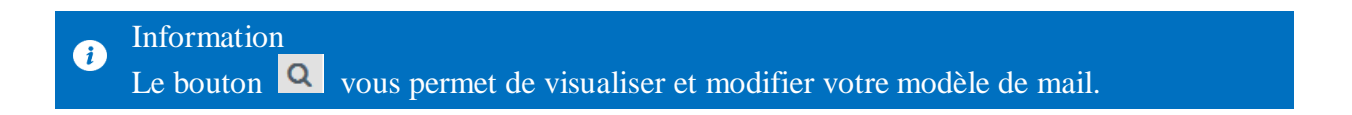

De retour sur le tableau des tâches automatiques, le code du modèle choisi est affiché sous le bouton.

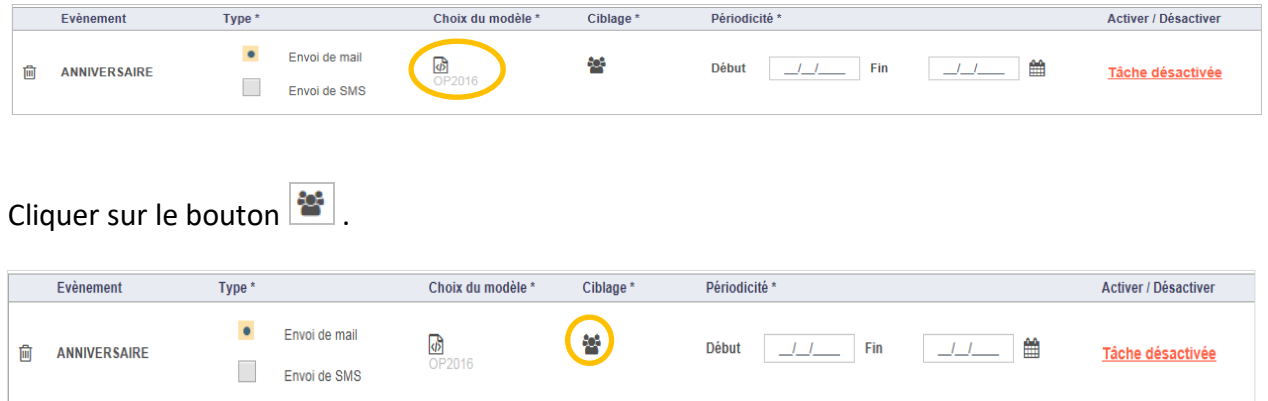

Un pop-up est affiché pour vous permettre de choisir un ciblage existant ou de créer un nouveau ciblage (cf. 7. création de ciblage)

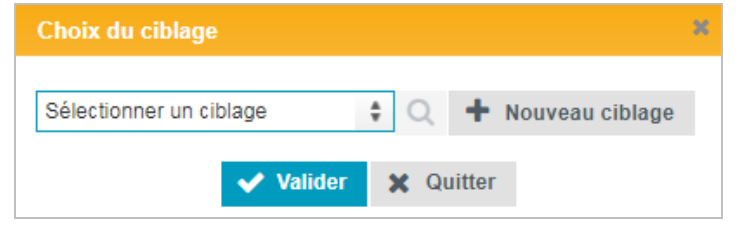

Sélectionner votre ciblage et cliquer sur le bouton valider pour enregistrer votre choix.

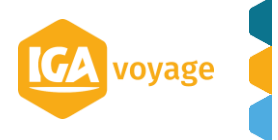

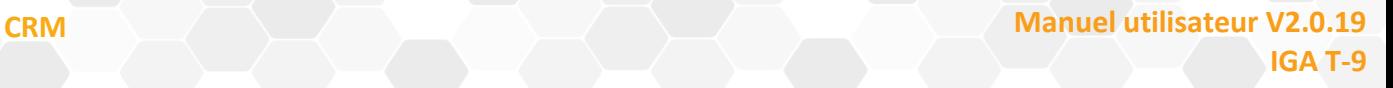

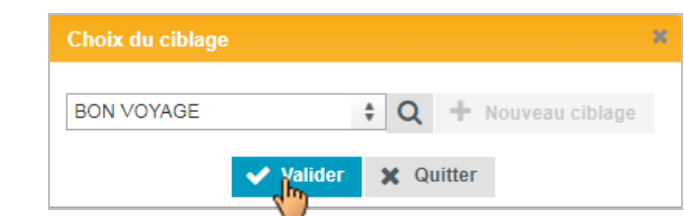

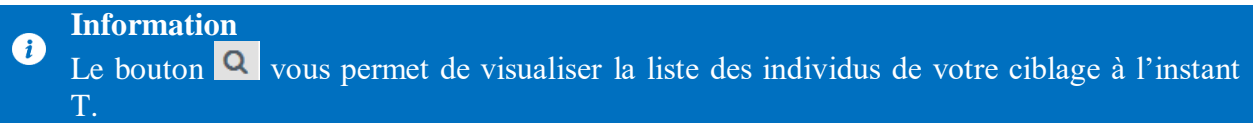

De retour sur le tableau des tâches automatiques, le code du ciblage choisi est affiché sous le bouton.

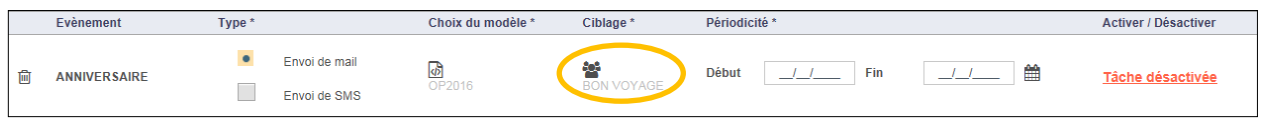

Saisir la date de début de la tâche automatique, puis la date de fin si vous le souhaitez.

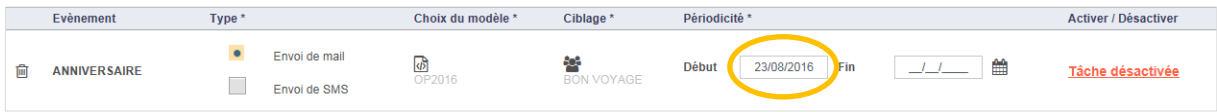

*Optionnel* : cliquer sur le bouton **Périodicité avancée** pour saisir un horaire et une fréquence. Le pop-up de saisie de la périodicité avancée est affiché.

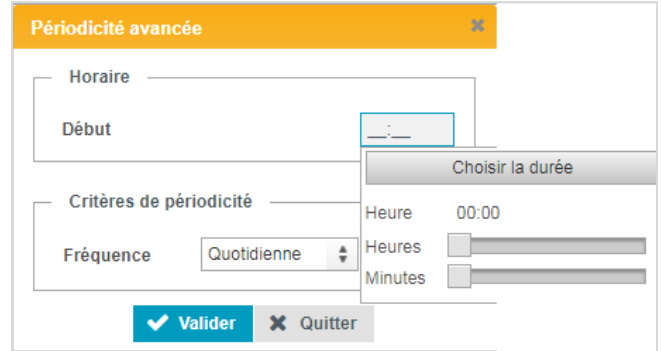

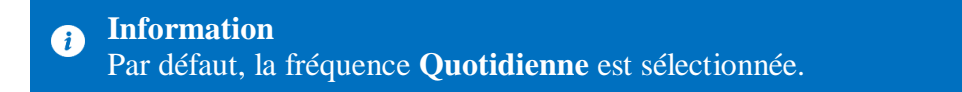

De retour sur le tableau des tâches automatiques, la périodicité avancée est affichée.

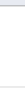

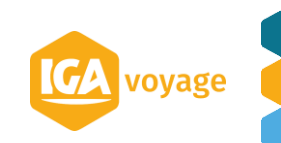

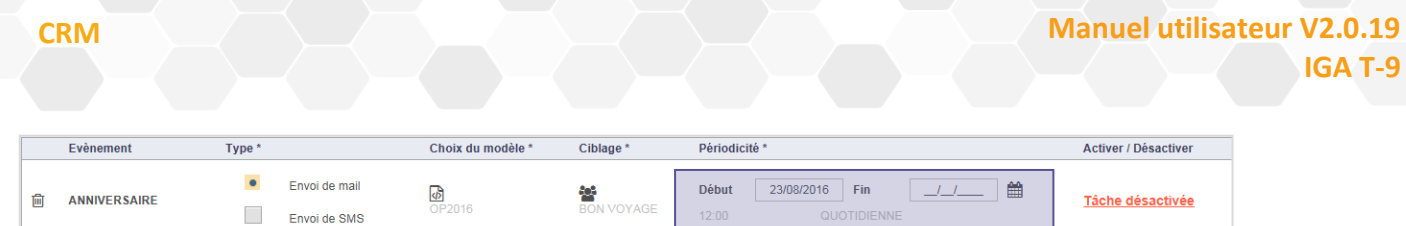

Pour activer la tâche automatique, cliquer sur le bouton **Tâche désactivée**.

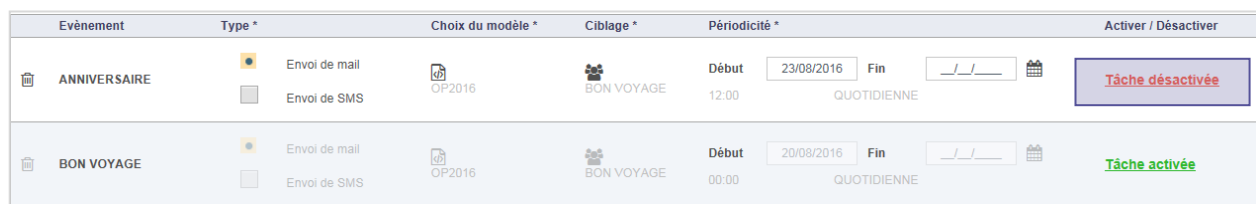

La tâche automatique est activée.

 $\mathcal{L}_{\mathcal{A}}$ 

Envoi de SMS

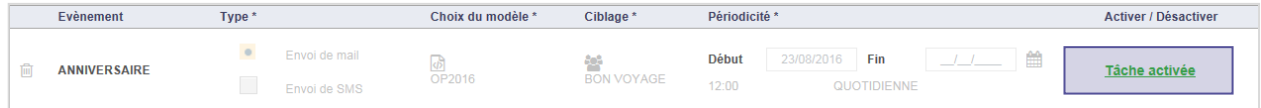

Cette tâche automatique enverra un email pour souhaiter un joyeux anniversaire à chacun des clients dont c'est l'anniversaire le jour de l'exécution de la tâche.

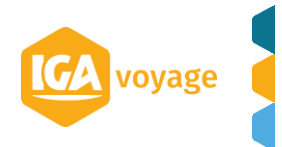

**IGA T-9**

## <span id="page-8-0"></span>**3 TACHES AUTOMATIQUES COLLABORATEURS**

Les tâches automatiques collaborateurs permettent de créer des tâches aux collaborateurs de la société suivant un ciblage sur les dossiers voyage et une périodicité. Le ciblage est dynamique donc il est recalculé avant chaque création.

<span id="page-8-1"></span>Une tâche est créée pour chacun des responsables des dossiers voyages ciblés.

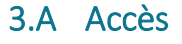

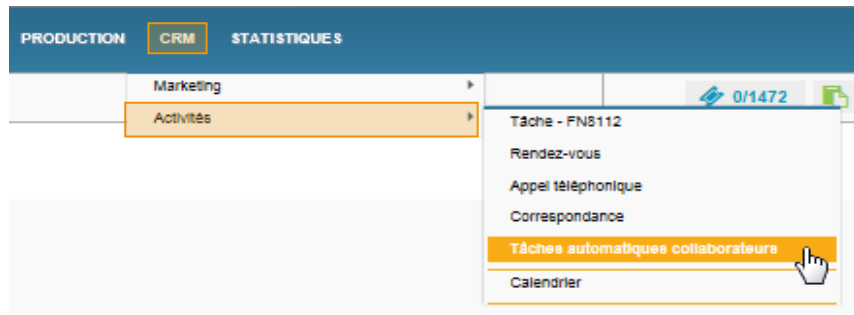

## 3.B Présentation de l'écran

<span id="page-8-2"></span>L'écran des tâches automatiques collaborateurs se présente de la façon suivante :

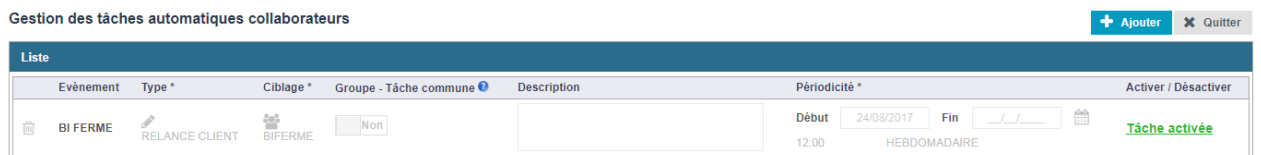

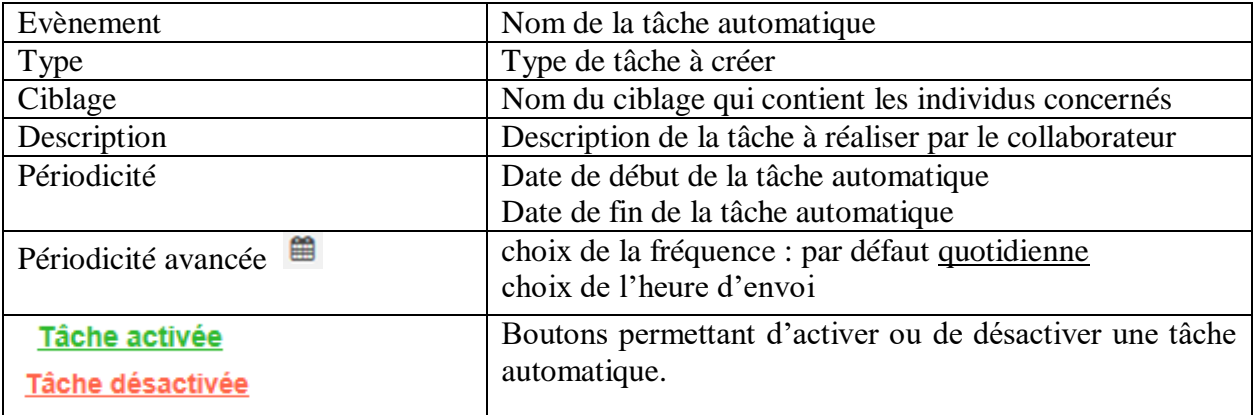

Pour cet exemple, l'objectif de la tâche automatique présentée est de créer une tâche de type « Relance client » à tous les collaborateurs responsable d'un dossier voyage qui possède un bulletin non soldé. Cette tâche est lancée à 09h tous les jours, le ciblage, qui est dynamique, est renouvelé tous les jours.

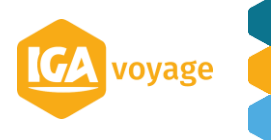

### <span id="page-9-0"></span>3.C Créer une tâche automatique collaborateur

**Prérequis** : accès à l'écran des tâches automatiques collaborateurs (point 3.A)

Pour créer une tâche automatique collaborateurs, il convient de cliquer sur le bouton **Ajouter** présent en haut de l'écran.

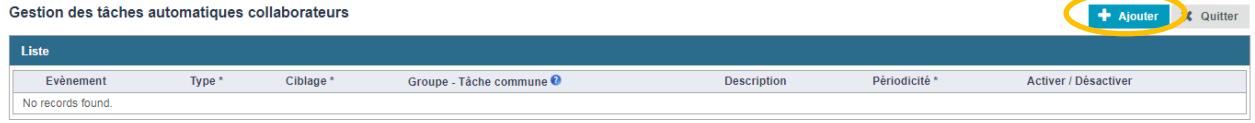

Le système affiche un pop-up pour saisir le nom de la tâche.

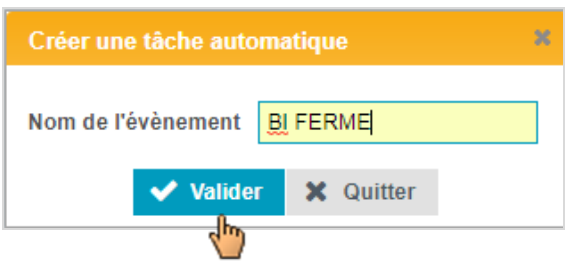

Cliquer sur le bouton vuisse pour finaliser la création. La tâche est affichée à l'écran.

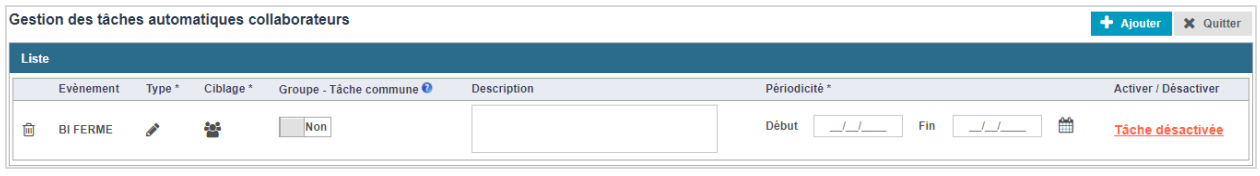

Cliquer sur le bouton Type pour choisir le type de tâche à créer pour le collaborateur.

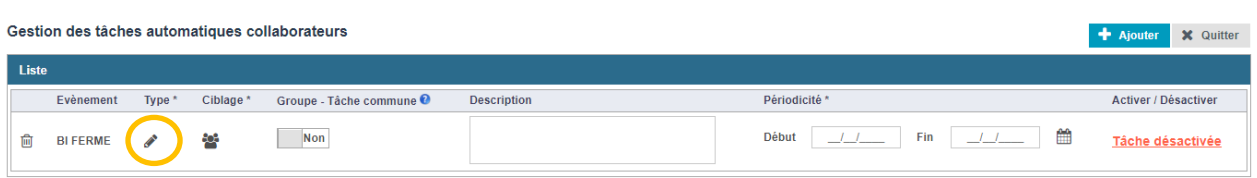

Un pop-up est affiché pour vous permettre de choisir le type de tâche.

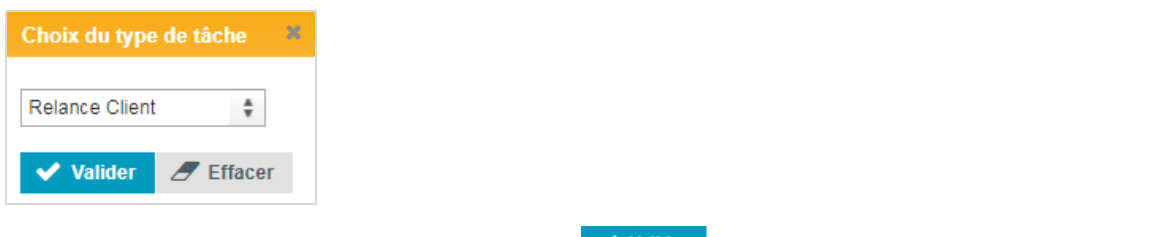

Sélectionner le type et cliquer sur le bouton valider pour enregistrer votre choix.

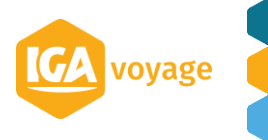

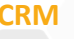

De retour sur le tableau des tâches automatiques collaborateurs, le type de tâche est affiché sous le bouton.

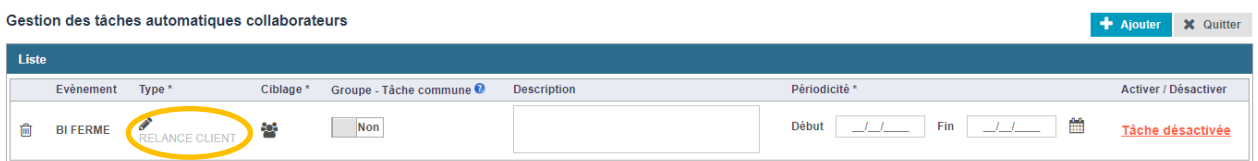

#### Cliquer sur le bouton **Ciblage.**

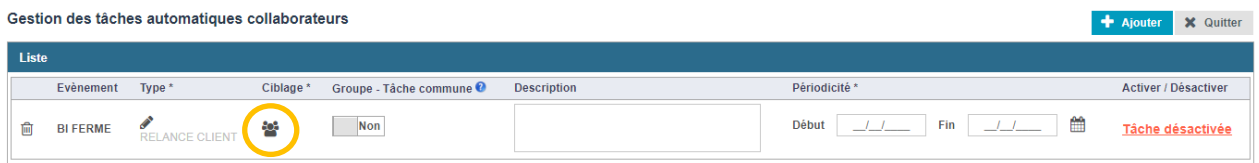

Un pop-up est affiché pour vous permettre de choisir un ciblage existant ou de créer un nouveau ciblage.

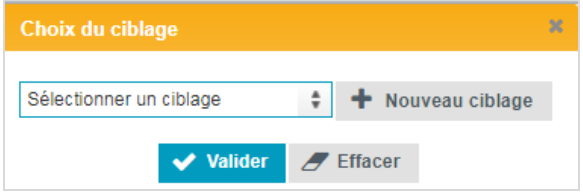

Sélectionner votre ciblage et cliquer sur le bouton valider pour enregistrer votre choix.

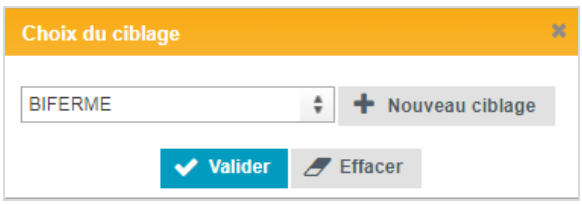

De retour sur le tableau des tâches automatiques collaborateurs, le code du ciblage choisi est affiché sous le bouton.

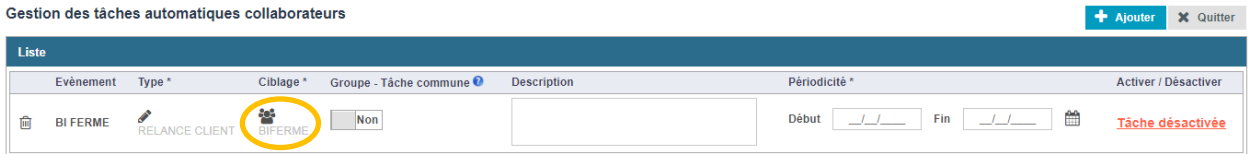

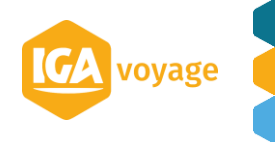

#### **Groupe tâche commune :**

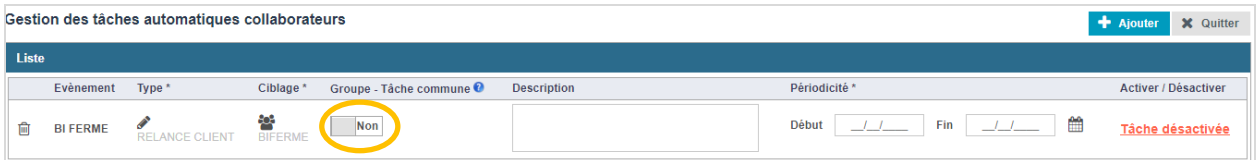

OUI : Si Le responsable du dossier voyage fait partie d'un groupe de collaborateur, la tâche sera visible par tous les membres du groupe

NON : une tâche est créée uniquement pour le responsable du dossier Voyage

*Optionnel :* Saisir une description, elle sera affichée sur la tâche du collaborateur.

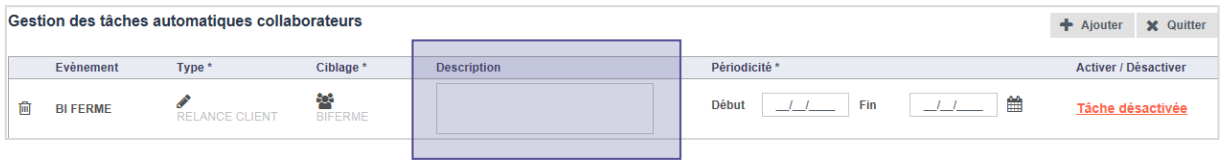

Saisir la date de début de la tâche automatique, puis la date de fin si vous le souhaitez.

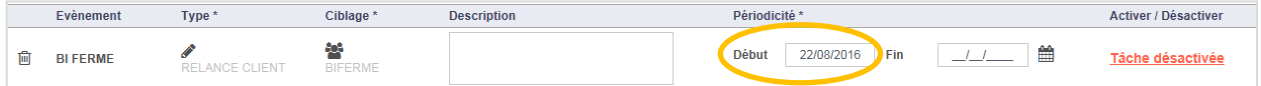

*Optionnel :* Cliquer sur le bouton **de la pour saisir un horaire et une fréquence. Le pop-up de** saisie de la périodicité avancée est affiché.

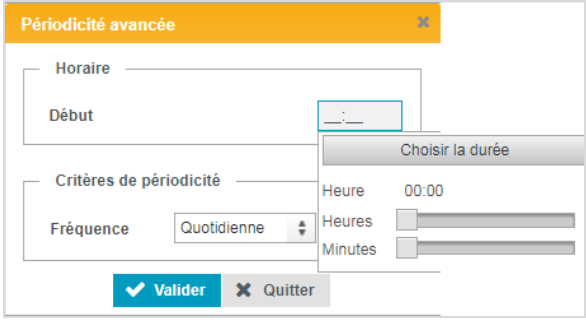

**Information** Œ

Par défaut, la fréquence **Quotidienne** est sélectionnée.

Cliquer sur le bouton  $\bigvee$  valider pour enregistrer la saisie.

De retour sur le tableau des tâches automatiques collaborateurs, la périodicité avancée est affichée.

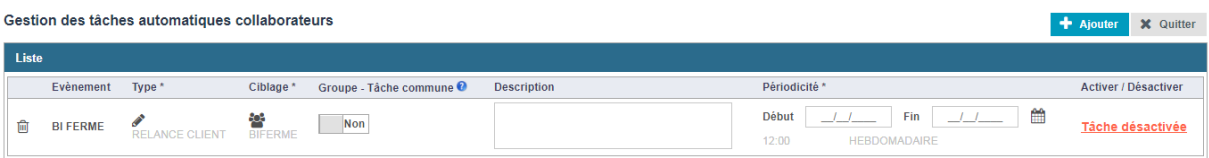

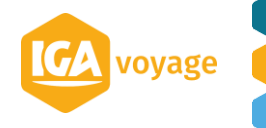

Pour activer la tâche automatique collaborateur, cliquer sur le bouton Tâche désactivée

#### **La tâche automatique collaborateur est activée.**

Cette tâche automatique collaborateur créera une tâche de type « relance client » chez chacun des collaborateurs responsable d'un dossier voyage qui contient un BI Ferme créé il y a 5 jours.

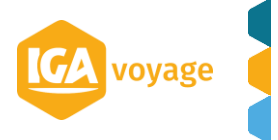

## <span id="page-13-0"></span>**4 DESACTIVER UNE TACHE AUTOMATIQUE**

Ce processus est valable pour les tâches automatiques (clients) et les tâches automatiques collaborateurs.

Pour désactiver une tâche, cliquer sur le bouton **Tâche activée**.

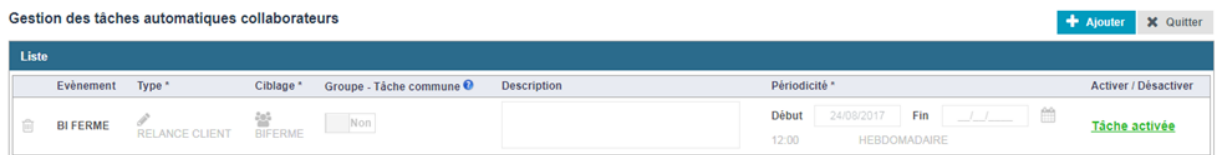

La tâche est désactivée.

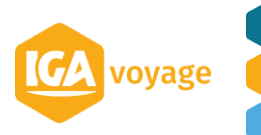

## <span id="page-14-0"></span>**5 VISUALISATION DES TACHES AUTOMATIQUES**

### <span id="page-14-1"></span>5.A Tâches automatiques (client)

#### **A partir de la fiche du client**

Lorsqu'un client est lié à une tâche automatique, c'est-à-dire que ce client a été ciblé lors d'une tâche automatique email/sms, l'information est affichée sur sa fiche à partir du **calendrier**.

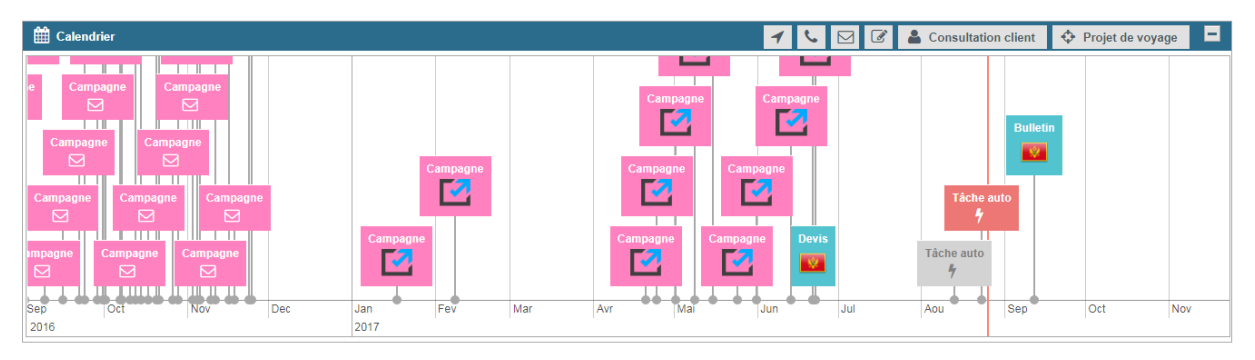

Il s'agit d'une boite de couleur violette sur laquelle est indiquée « Tâche auto » ainsi qu'un icône pour symboliser le type de la tâche automatique :

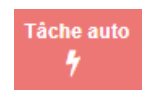

Lorsqu'on double-clic sur cette boite, le détail de la tâche est affiché. On y retrouve le libellé de l'évènement, le nom du ciblage utilisé, la date d'exécution et l'indicateur d'ouverture du message.

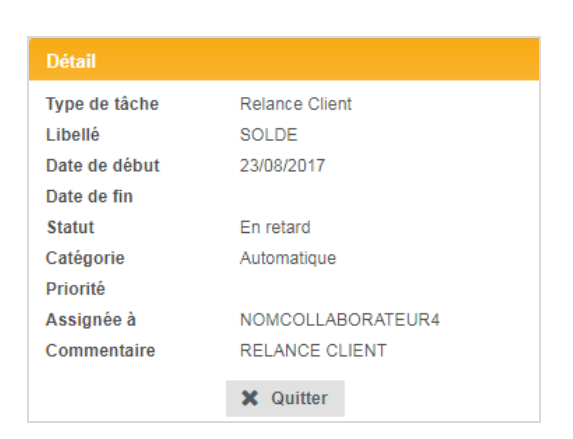

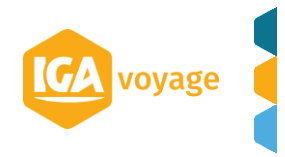

#### **A partir de l'écran de suivi des campagnes**

Il est possible de visualiser une tâche automatique (client) de type mail/sms à partir de l'écran de suivi des campagnes :

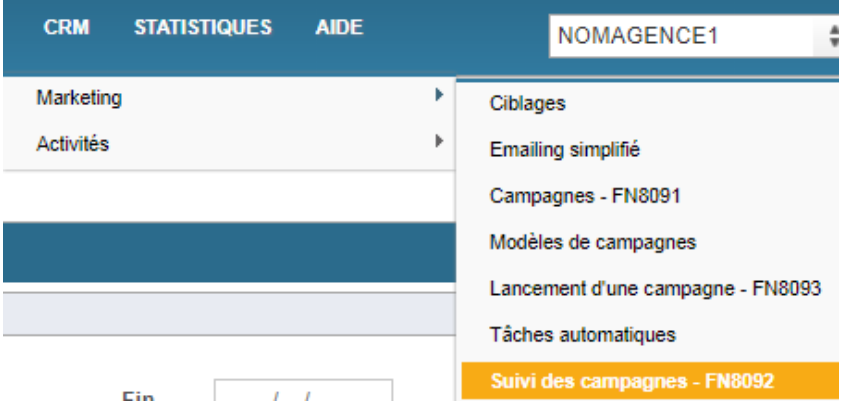

Sur cet écran, on retrouve la liste de toutes les campagnes exécutées avec des indicateurs sur le nombre d'individus ciblés, le nombre de mails envoyés, le nombre de mails en doublon et le nombre d'ouvreurs distincts.

Vous pouvez visualiser le modèle de mail utilisé lors de l'envoi et exporter la liste de tous les individus ciblés par cette campagne via les boutons situés en fin de tableau

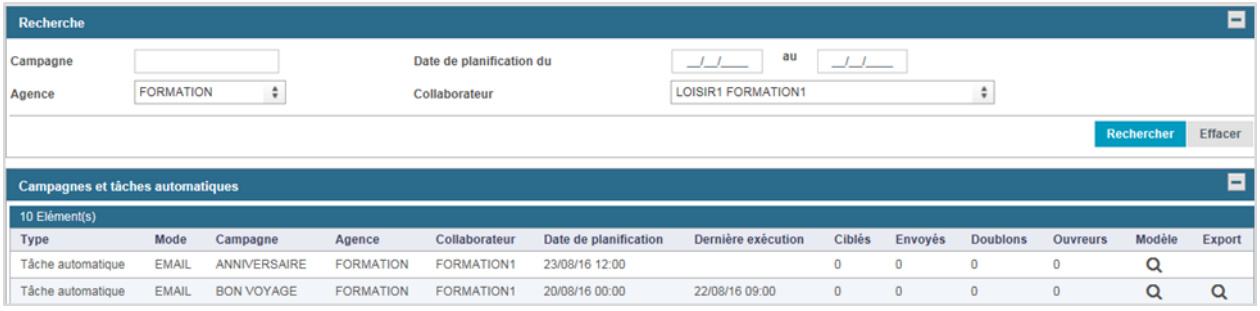

Si une tâche automatique a été exécutée plusieurs fois, le bouton **Export** vous permet d'ouvrir un pop-up pour visualiser la liste des exécutions. Vous pouvez ensuite exporter chacun des ciblages exécutées individuellement :

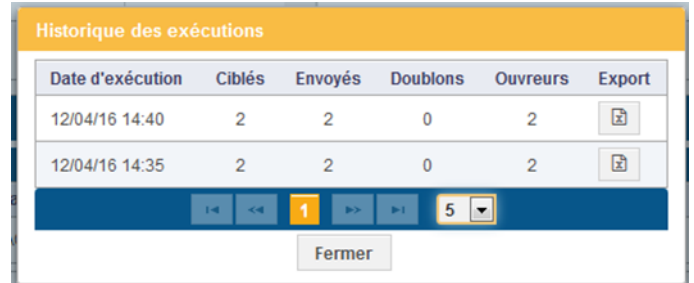

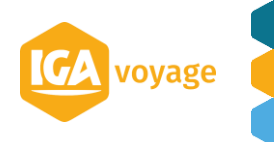

### <span id="page-16-0"></span>5.B Tâches automatiques collaborateurs

Lorsqu'un client est lié à une tâche automatique collaborateurs, c'est-à-dire que ce client possède un dossier voyage sur lequel un collaborateur doit réaliser une action, l'information est affichée sur sa fiche à partir du **calendrier**.

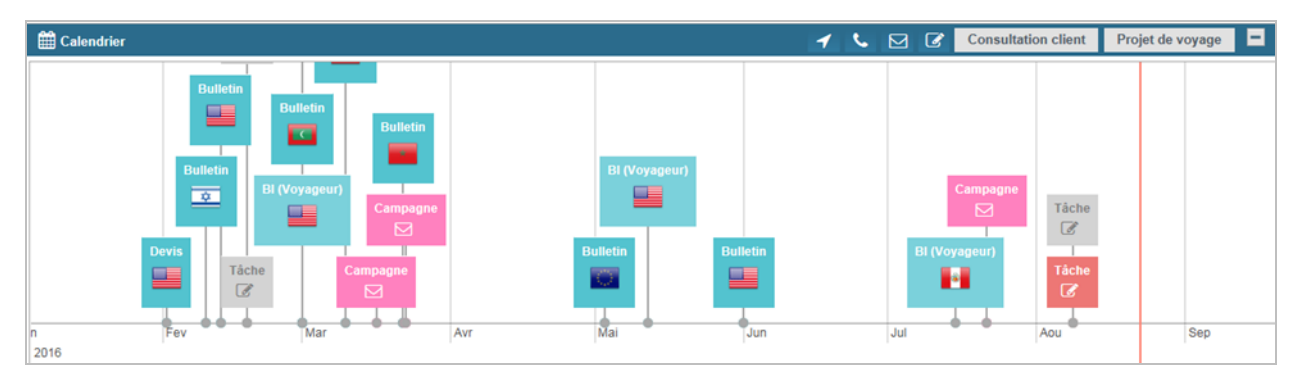

Il s'agit d'une boite de couleur violette sur laquelle est indiquée « Tâche auto » ainsi qu'un icône pour symboliser le type de la tâche automatique :

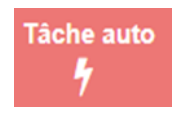

Lorsqu'on double-clic sur cette boite, le détail de la tâche est affiché :

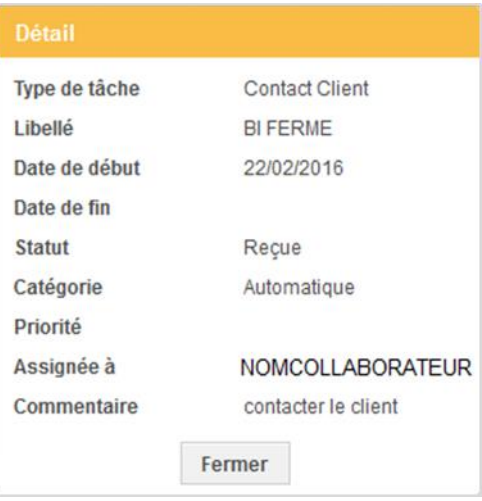

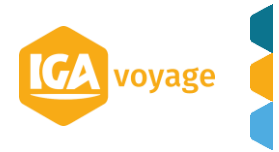

## <span id="page-17-0"></span>**6 CIBLAGES**

## <span id="page-17-1"></span>6.A Accès

Il est possible de créer un ciblage directement lors de la création d'une tâche automatique ou via le menu :

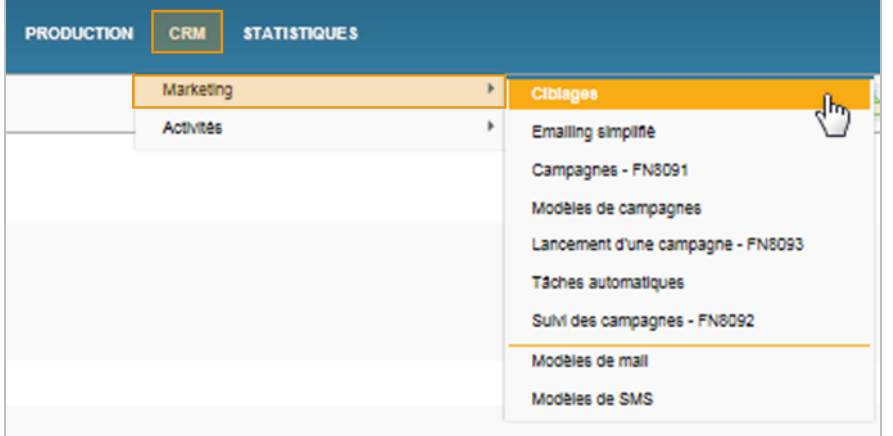

### 6.B Créer un ciblage

<span id="page-17-2"></span>Cliquer sur le bouton **Ajouter un ciblage** présent en haut de l'écran.

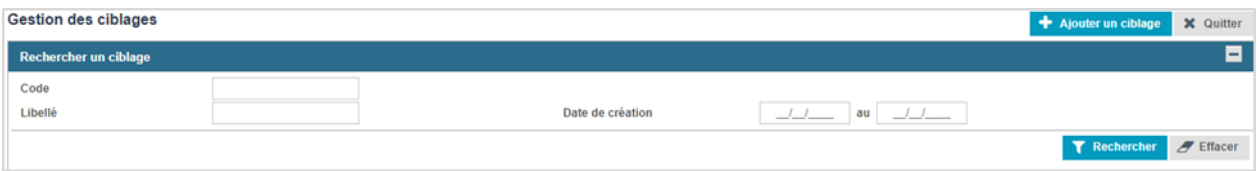

### L'écran de création du ciblage est affiché.

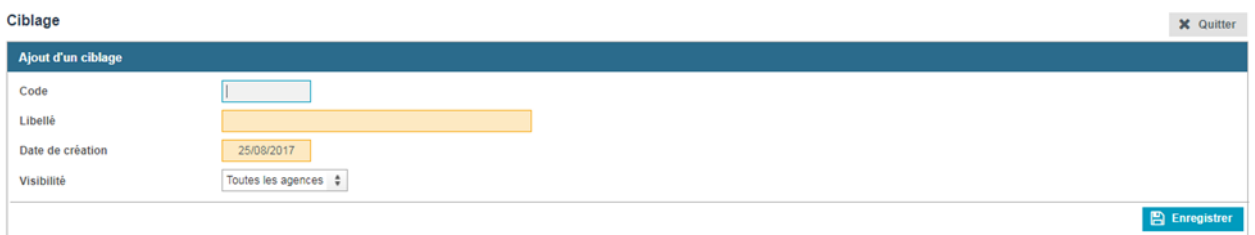

Saisir le code et le libellé du nouveau ciblage et cliquer sur le bouton **E** Enregistrer

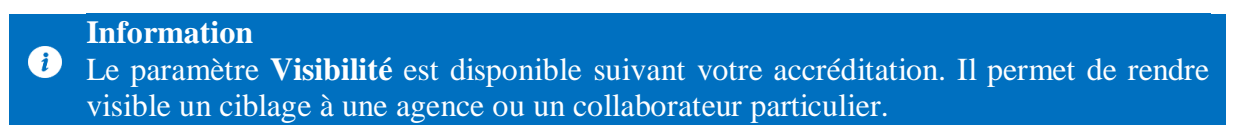

Choisir le mode de création de votre ciblage, plusieurs choix :

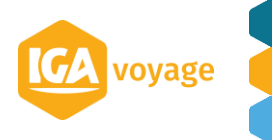

**Requêtage** : permet de créer un ciblage dynamique avec des critères sur les clients et les dossiers voyage.

**Opération** : permet de créer un ciblage en mixant deux autres ciblages figés

**Importation** : permet de créer un ciblage à partir de l'import d'un fichier d'individus

Pour la suite de la démonstration, nous allons réaliser un ciblage dynamique avec le requêteur. Ce ciblage va nous permettre d'obtenir la liste des clients qui fêteront leur anniversaire dans 1 mois.

Cliquer sur le bouton **Requêtage.**

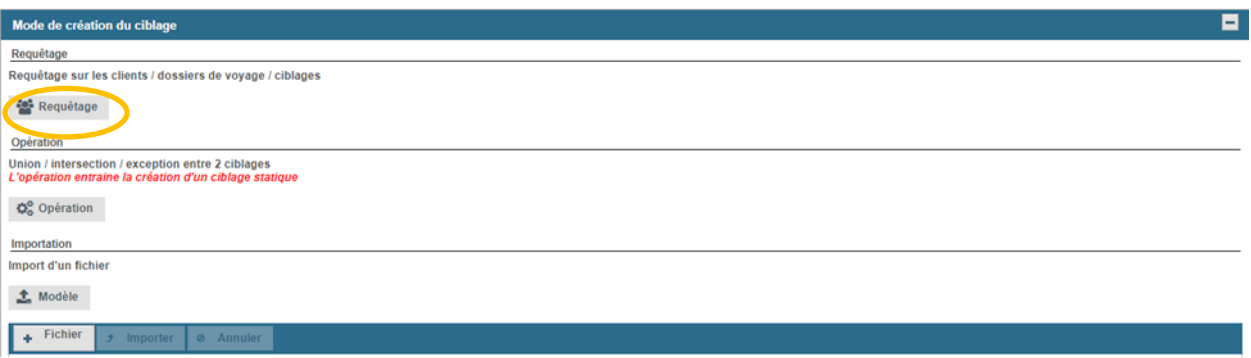

Le requêteur est affiché. Il présente deux familles de critères : les informations du client et les informations des dossiers voyage.

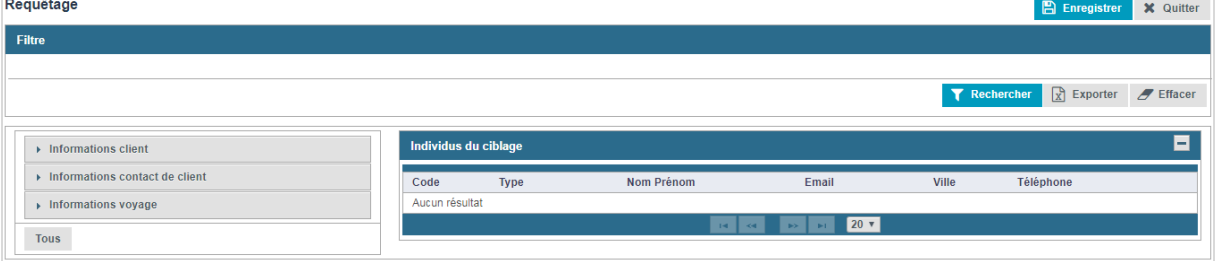

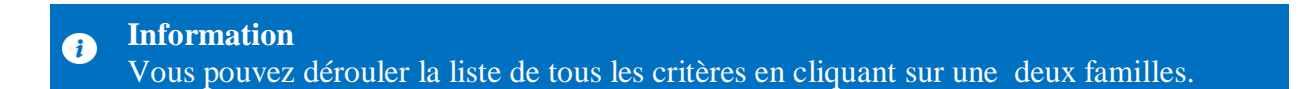

Dérouler la famille de critères **Informations client** et cliquer sur le critère **Date anniversaire.**

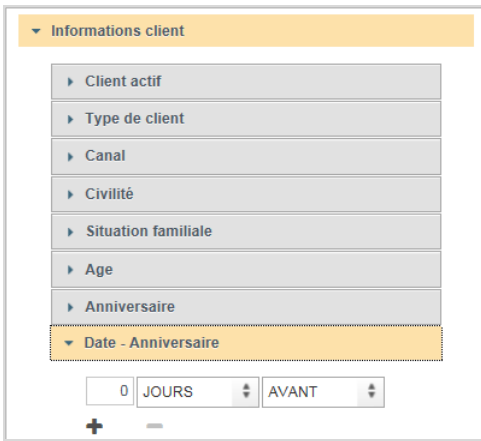

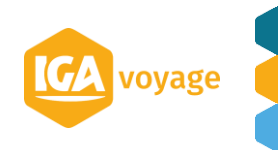

Saisir la valeur et le type d'information souhaité.

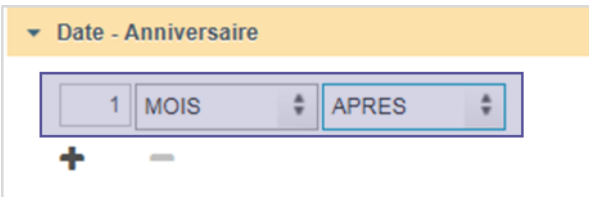

Cliquer sur le bouton **+** pour ajouter votre filtre

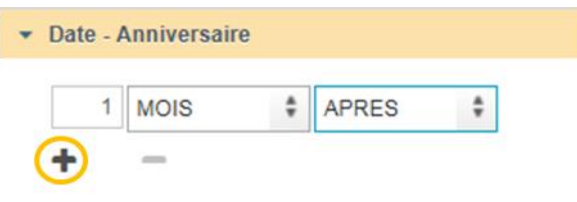

Le filtre est affiché dans le panel Filtre situé au-dessus.

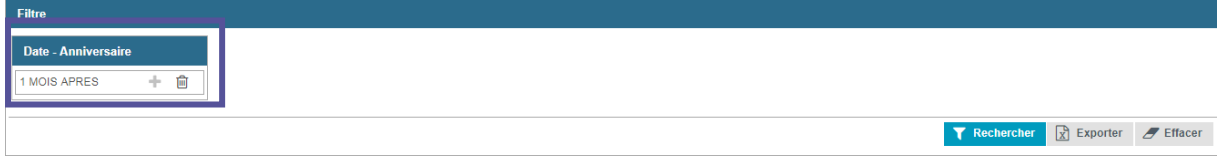

Cliquer sur le bouton  $\begin{bmatrix} \mathbf{V} \end{bmatrix}$  Rechercher pour afficher tous les individus correspondant au filtre.

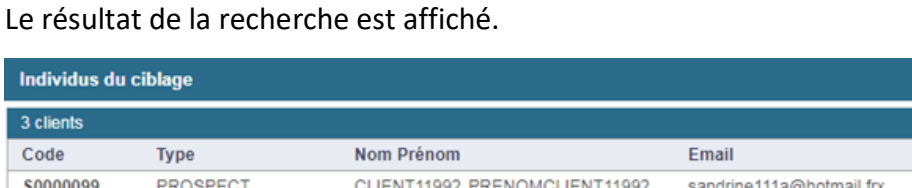

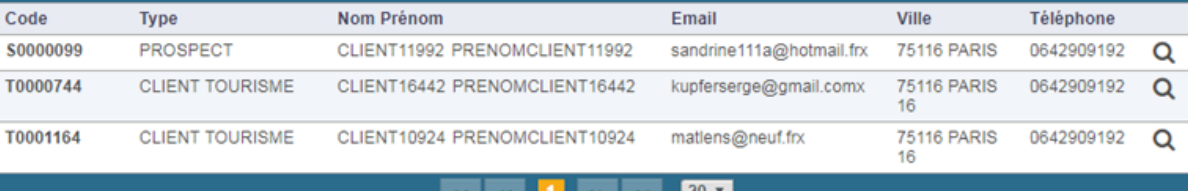

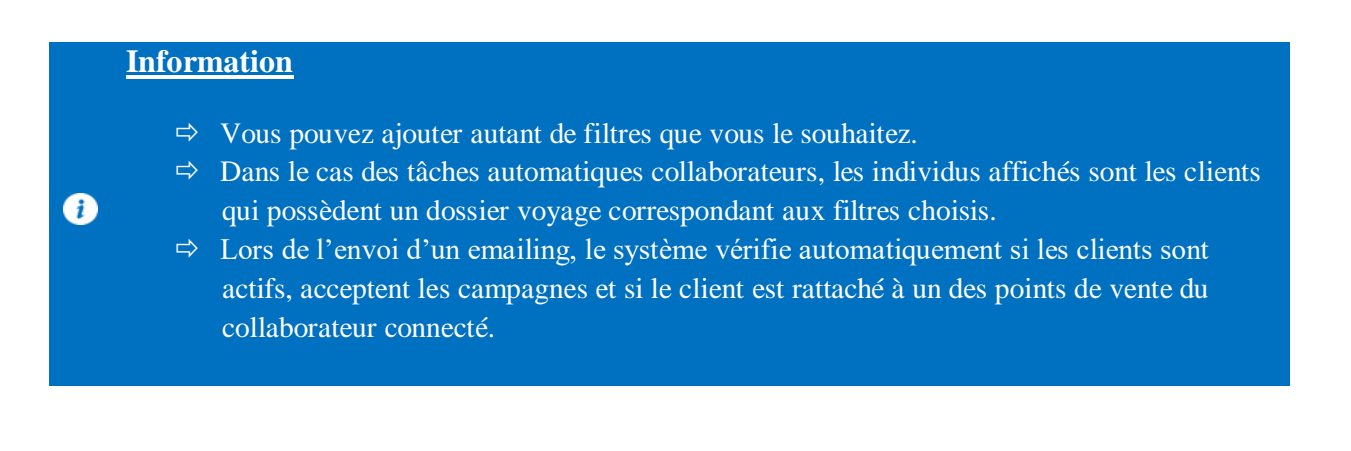

Cliquer sur le bouton **EL Enregistrer** en haut de l'écran pour enregistrer les filtres choisis.

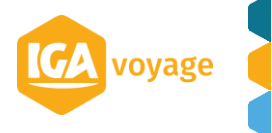

**18**

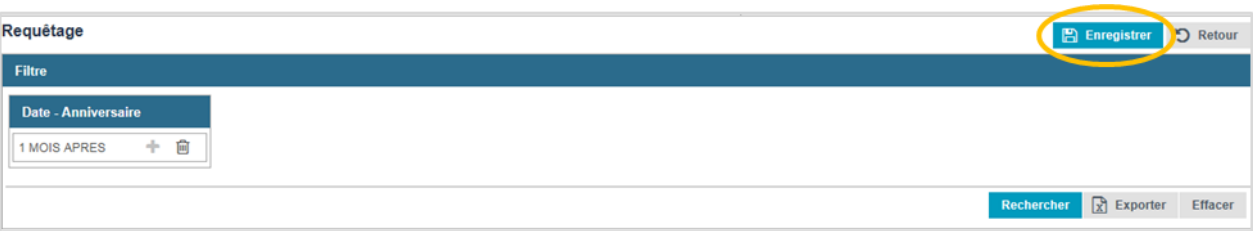

Cliquer sur le bouton **Quitter** en haut de l'écran pour revenir à l'écran de recherche des ciblages ou directement sur l'écran de création de votre tâche automatique.

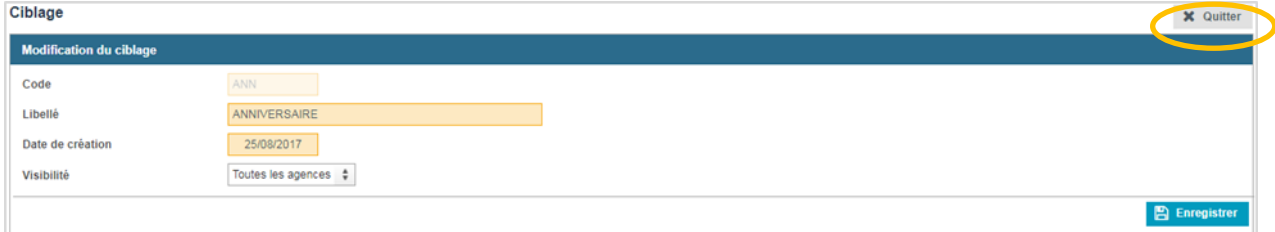

### Le ciblage est présent.

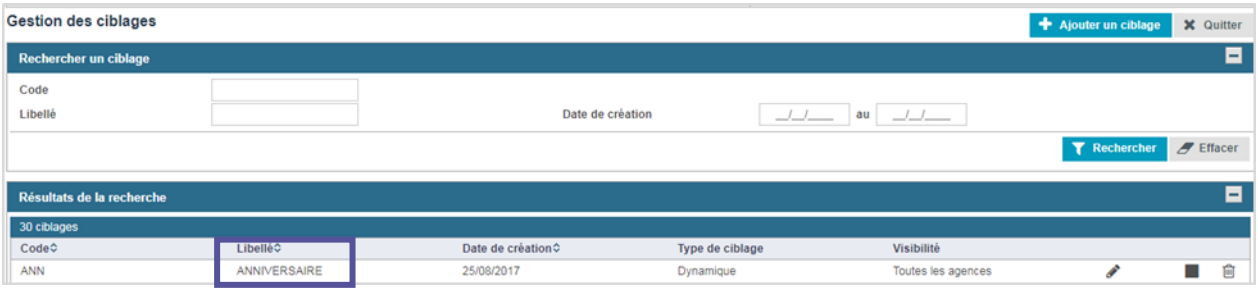

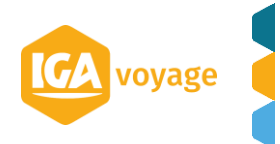

## <span id="page-21-0"></span>**7 MODELES DE MAIL**

### 7.A Accès

<span id="page-21-1"></span>Il est possible de créer un modèle directement lors de la création d'une tâche automatique ou via le menu :

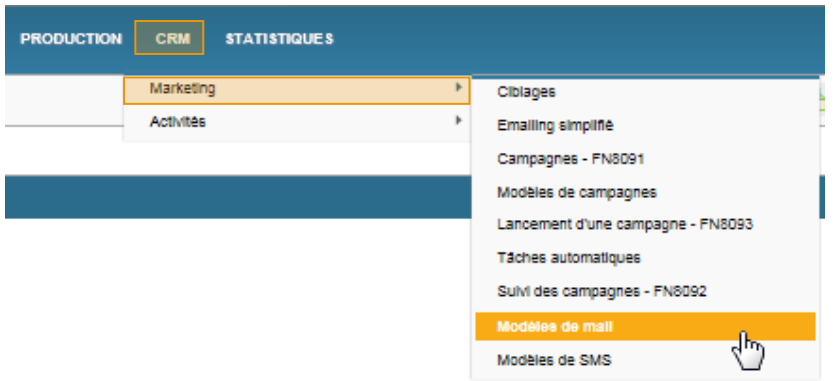

## 7.B Créer un modèle de mail

<span id="page-21-2"></span>Cliquer sur le bouton + Ajouter présent en haut de l'écran.

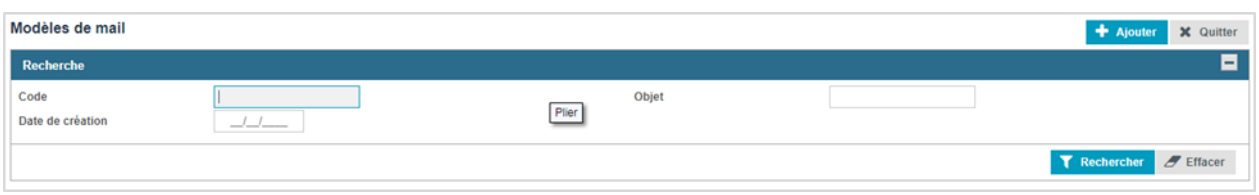

L'écran de création du modèle de mail est affiché.

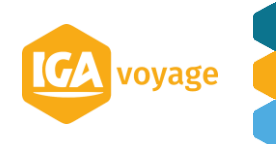

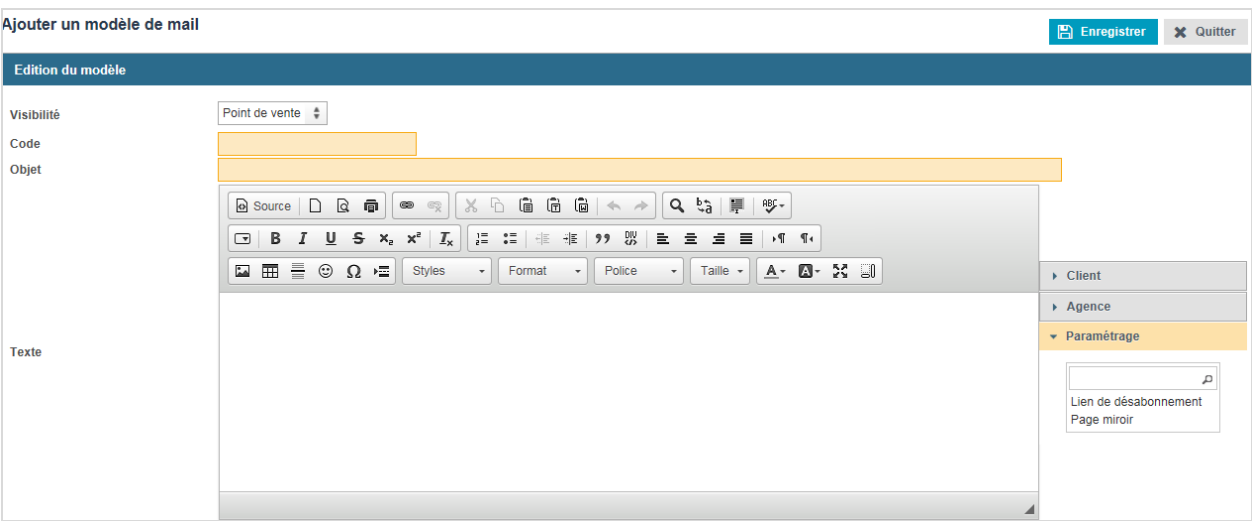

### Saisir le code et l'objet de votre modèle de mail.

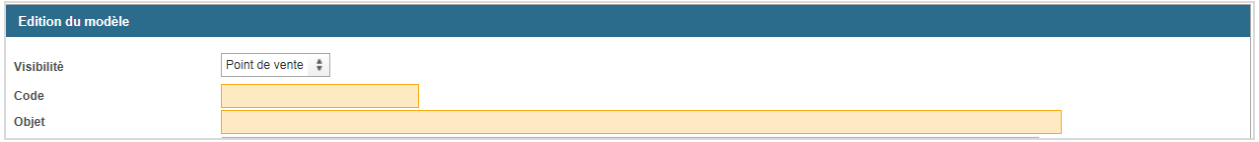

### Saisir le contenu de votre modèle de mail.

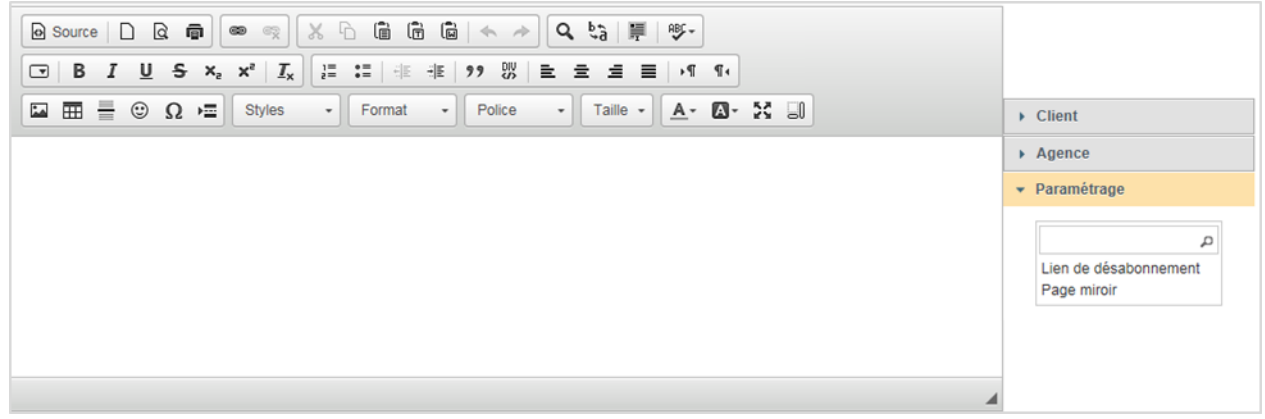

Ajouter le lien de désabonnement : dérouler la partie **Paramétrage** et cliquer sur la valeur **Lien de désabonnement.**

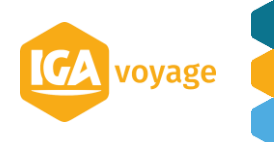

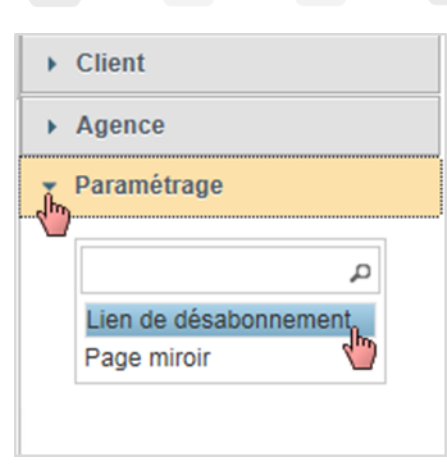

#### **Information**  $\bullet$ Vous ne pourrez pas enregistrer si ce lien n'est pas présent.

Le lien est ajouté sur le modèle de mail, à l'endroit où vous avez cliqué la dernière fois.

*Optionnel :* Vous pouvez ajouter des champs de fusion sur votre modèle de mail.

Par exemple, si vous souhaitez que le nom du client ou le nom de son agence de rattachement soit affichée.

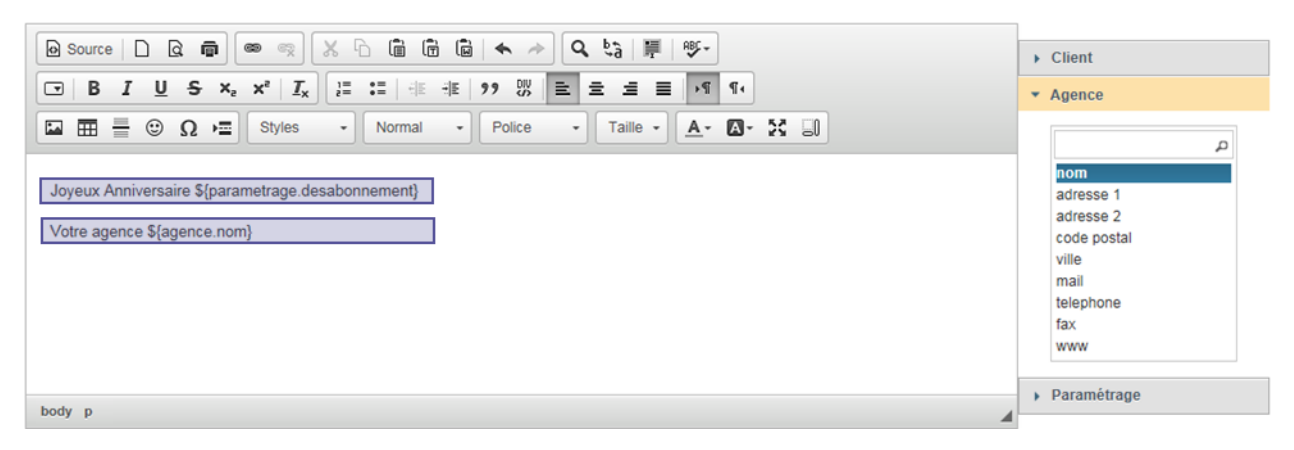

Dérouler la partie **Client** ou **Agence** et ajouter le(s) champ(s) souhaité(s).

Optionnel : Vous pouvez tester votre modèle de mail en indiquant votre adresse email dans le champ prévu à cet effet et cliquer sur le bouton **Envoyer**.

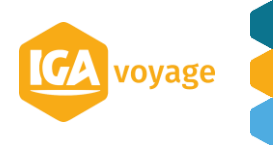

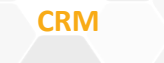

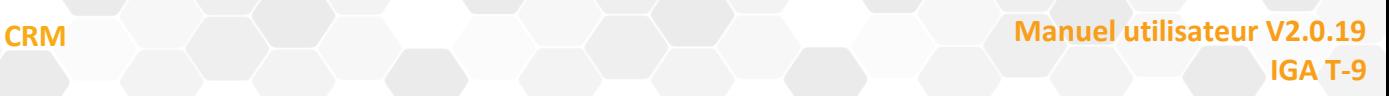

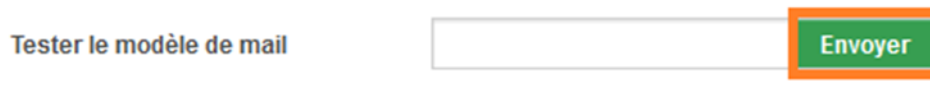

Optionnel : Vous pouvez ajouter des Photos (taille max 200Ko)

1<sup>ère</sup> méthode : Cliquer sur <sup>+ Ajouter</sup> et sélectionner une photo préalablement enregistrée dans votre ordinateur

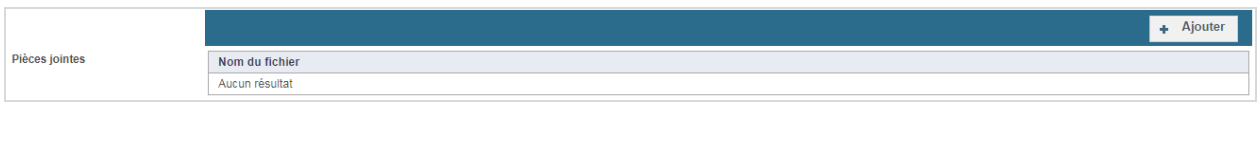

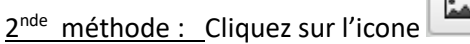

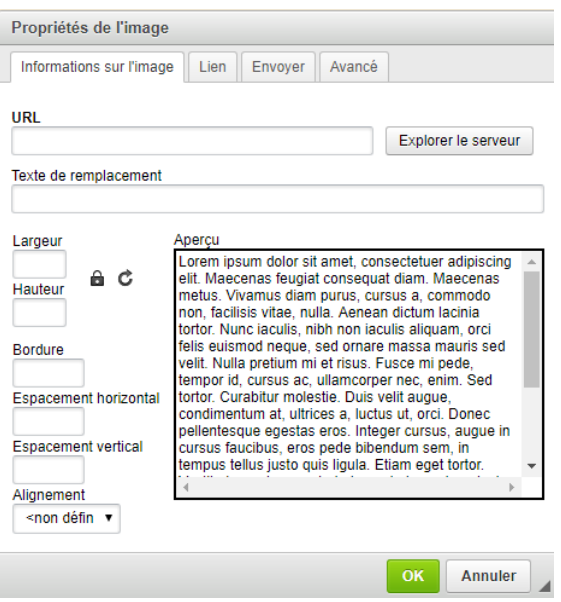

Cliquez sur **Explorer le serveur**, vous accèderez sur un serveur virtuel où vous pourrez faire glisser les photos au format JPEG ou JPG depuis votre ordinateur sur l'espace de stockage virtuelle.

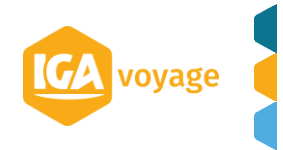

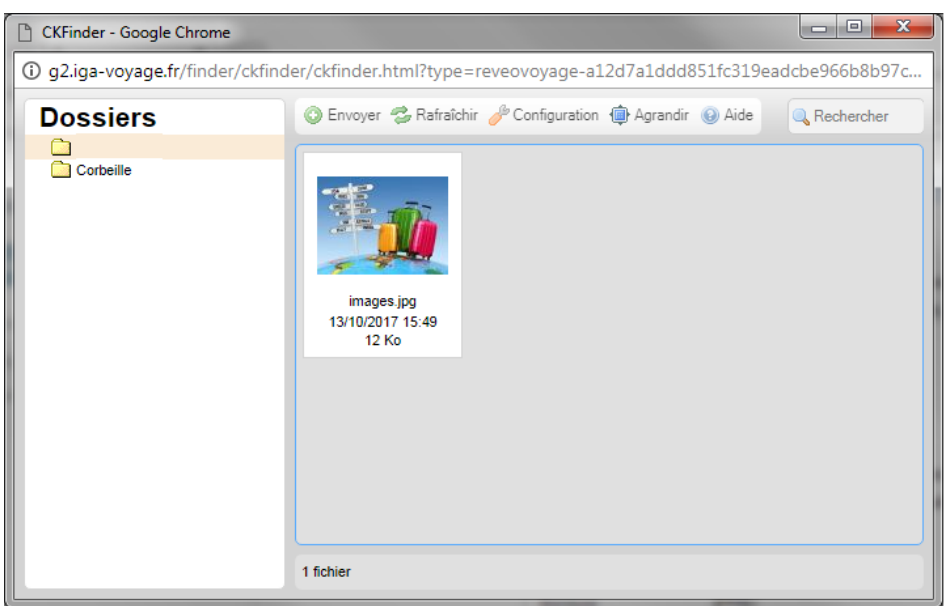

## Vous double-cliquez sur l'image

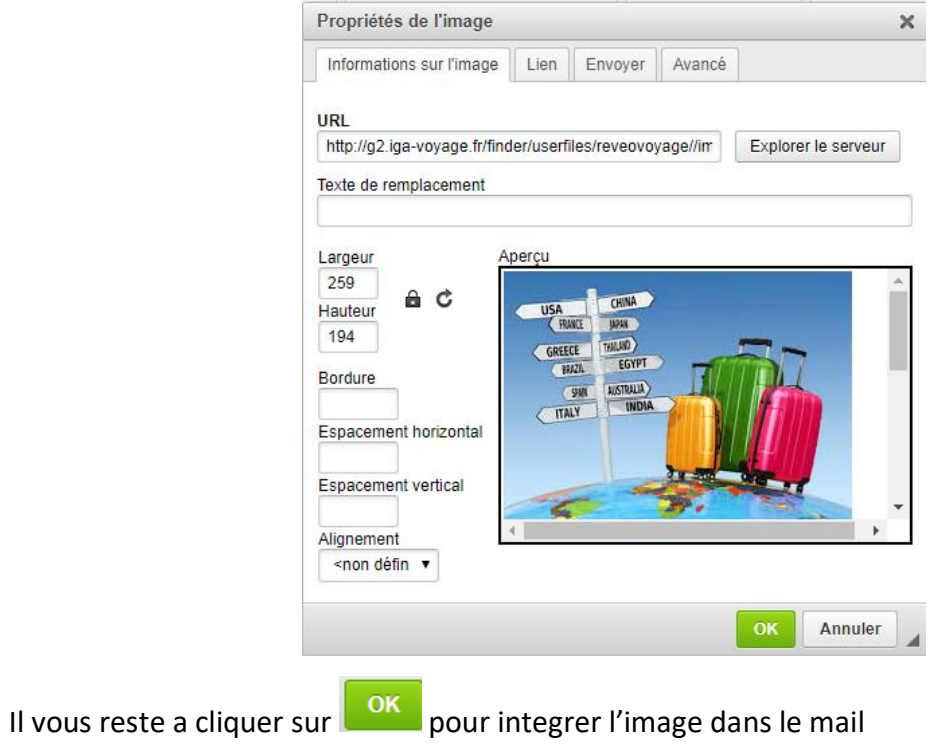

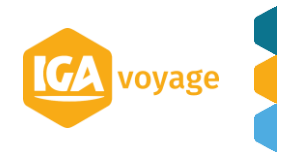

### Point de vente  $\frac{a}{v}$

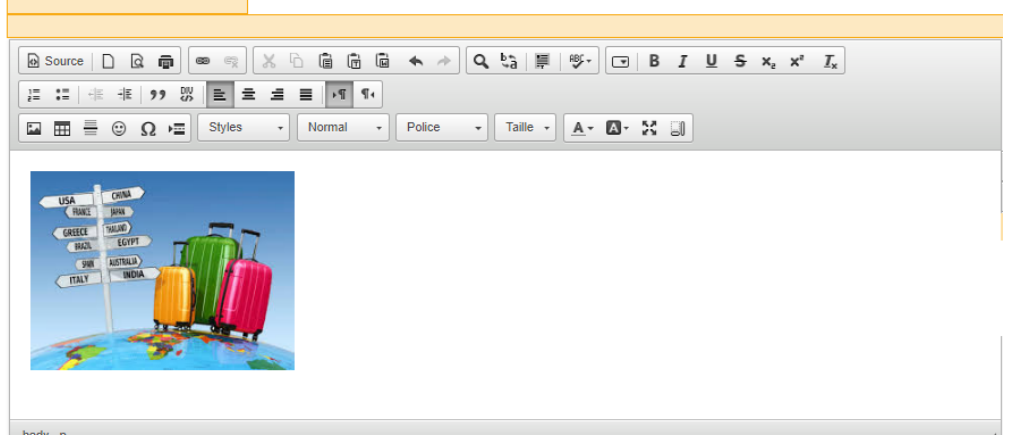

*Optionnel :* Vous pouvez tester l'envoi du mail

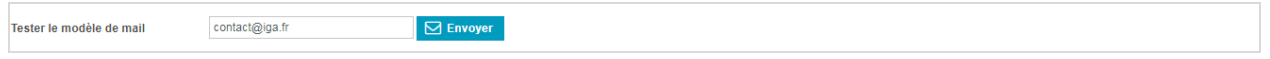

#### **Information**

- Les champs de fusion ne sont pas renseignés lors de l'envoi d'un email de test, ces liens sont constitués (« fusionnés ») à partir de la fiche client lorsque chaque email est envoyé.
- Lors du test d'envoi de mail celui-ci n'est pas encore rattaché à un ciblage. C'est pour cela que les  $\bullet$ champs « bruts » sont affichés.

Exemple : \${parametrage.desabonnement}

Cliquer sur le bouton pour enregistrer votre modèle de mail.

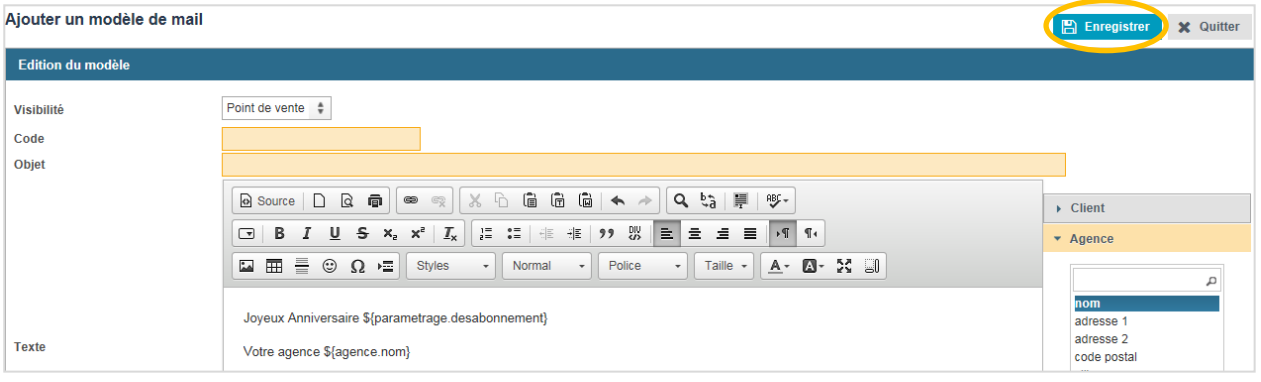

Vous retournez à l'écran de recherche des modèles de mail ou directement sur l'écran de création de votre tâche automatique.

Modèles de mail + Ajouter X Quitter Plier Recherche Е Code Objet Date de création  $-1$ ther  $\sigma$  Effacer T Reche Modèles de mail  $\blacksquare$ Date de<br>création 0  $Code<sup>4</sup>$ Objet Visibilité Point de<br>vente Q Û  $13$ Anniversaire 25/08/2017 À

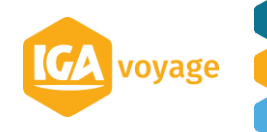

Le modèle de mail est présent.